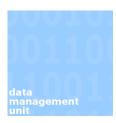

## **SITS: Quick Analysis Tool**

## **Contents**

The Quick Analysis tool allows for a quick breakdown of numbers (and percentages) of a particular field following the retrieval of students on SITS. This can then be exported to a CSV file or as HTML as required.

It can also be used as a cross-reference tool to allow for comparison between 2 fields if required.

## 1. Simple Mathematical Analysis

Quick Analysis can be run from most screens following the retrieval of students. For this example we are using the SCE screen.

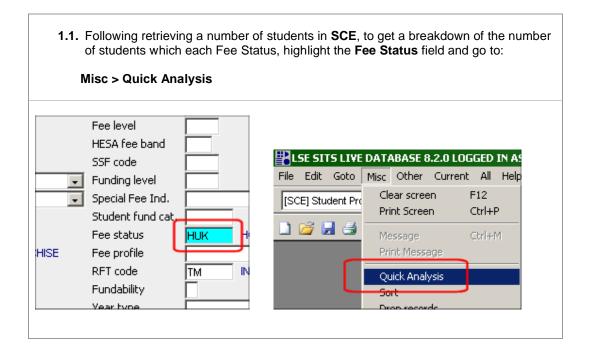

1.2. Make sure the Mathematical Analysis radio button is selected and click Ok.

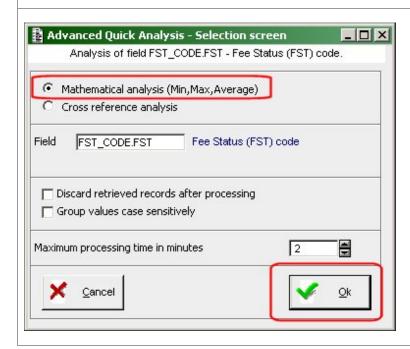

**1.3.** This will generate a simple breakdown of the numbers along with their percentages. Further information is available down the left hand side (additionally if you are looking at a field with a numerical value this will also populate the fields such as Median, Average etc).

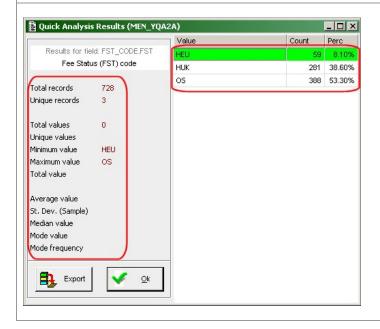

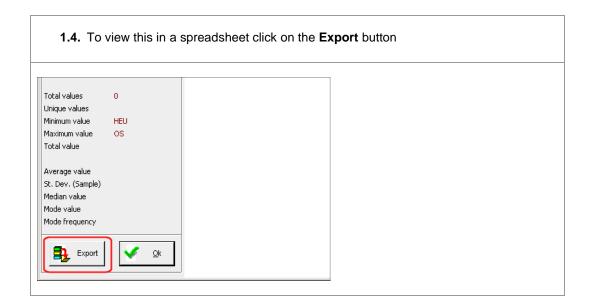

## 2. Cross Reference Analysis

This allows a comparison between two different fields. In this case between the Fee Status and the Block.

2.1. Highlight the Block field and click F1. This will bring up a help window which contains the field name within the database. Highlight and copy the text in brackets indicated below with the red ring around it - this selects the field name "SCE\_BLOK" and the entity "SCE". If there is no field name in brackets select the field name to the left instead. Forename MICHAEL Block Programme Application (CAP) records D.o.B. 08/Jan/1986 Occurrence TSH Entry system Press <DETAIL>, or <Right click> on the help text to enter the help setup screen. Batch X Last form pr Field: CBK\_BLOK.CBK - Block SCE\_BLOK.SCE SRS) Start date SRS Course Block (2 chars) The block within the course on which the student is enrolled. End date STA last mourneu Bach Law Title

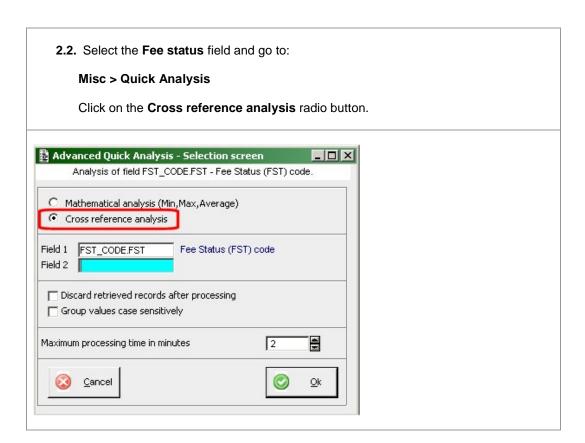

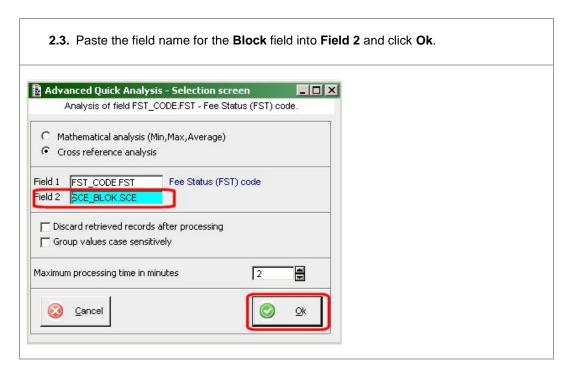

**2.4.** This will generate a simple table comparing the two elements, to view this data in Excel click on the **Export** button in the top right hand corner.

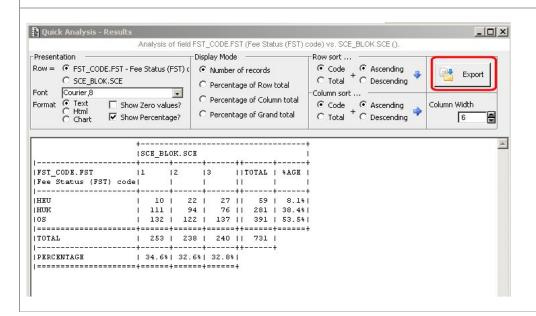

2.5. Select the folder you want to save the file to and click Ok.

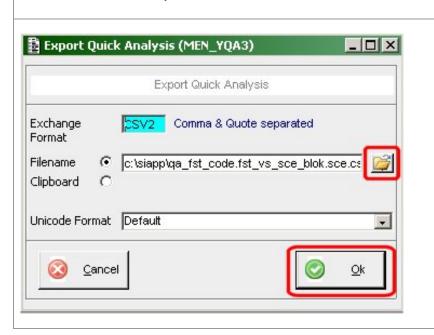

**2.6.** Alternatively select the **Chart** radio button to display the comparison in a graphical way. By using the **Display Mode** options you can view the graph in various different formats. However these cannot be exported in any way, other than by taking a sceenshot.

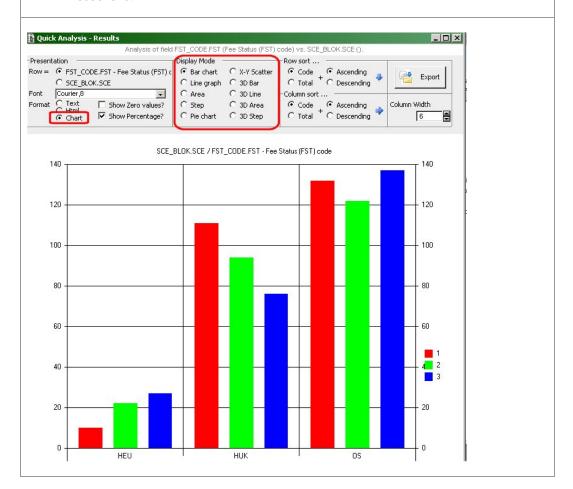

Revision History – this document was amended on:

| The vision i motory and document was amenaca on. |                    |                  |             |
|--------------------------------------------------|--------------------|------------------|-------------|
| Revised by                                       | Summary of Changes | Revision<br>Date | New Version |
| Tom Richey                                       | Created document   | 01/10/10         | 1.0         |